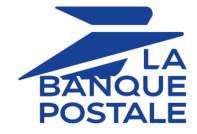

## **Notification center**

Back Office user manual

Document version 1.3.2

## Contents

| 1. HISTORY OF THE DOCUMENT                                                                                                    | 3                                |
|----------------------------------------------------------------------------------------------------|----------------------------------|
| <ul> <li>2. GENERAL INFORMATION.</li> <li>2.1. Notifications of "Instant Payment Notification" type (IPN)</li></ul>                                                                                                    | 4<br>4<br>6<br>7                 |
| 3. SIGNING IN TO MERCHANT BACK OFFICE                                                                                                    | 8                                |
| 4. ACCESSING THE NOTIFICATION CENTER                                                                                                    | 9                                |
| <ul> <li>5. CONFIGURING CALLS TO YOUR NOTIFICATION URL.</li> <li>5.1. Setting up the Instant Payment Notification.</li> <li>5.2. Setting up the notification of the final result of a deferred payment.</li> <li>5.3. Setting up notifications in case of abandoned or canceled payments.</li> <li>5.4. Instant Payment Notification URL on an operation coming from the Back Office.</li> <li>5.5. Setting up a notification on batch change.</li> <li>5.6. Setting up a notification upon creating a recurring payment.</li> <li>5.7. Automatic retry in case of failure.</li> </ul> | 10<br>11<br>12<br>13<br>14<br>15 |
| 6. CONFIGURING E-MAILS SENT TO THE MERCHANT                                                                                                    | 18                               |
| 7. CONFIGURING E-MAILS SENT TO THE BUYER                                                                                                    | 19                               |
| 8. CONFIGURING THE SMS SENT TO THE MERCHANT                                                                                                    | 21                               |
| 9. CONFIGURING THE SMS SENT TO THE BUYER                                                                                                    | 22                               |
| <ul> <li>10. CREATING A CUSTOM NOTIFICATION RULE.</li> <li>10.1. Creating a notification of "Instant Payment Notification" type</li></ul>                                                                                                    | 23<br>26<br>29<br>32             |
| 11. MANUALLY RESENDING A NOTIFICATION                                                                                                    |                                  |
| 11.1. Resending the end of payment notification (IPN)<br>11.2. Resending the payment confirmation e-mail to the merchant                                                                                                    |                                  |
| 11.2. Resenting the payment confirmation e-mail to the merchant                                                                                                    |                                  |
| 12. OBTAINING HELP                                                                                                    | 40                               |

# 1. HISTORY OF THE DOCUMENT

| Version | Author            | Date      | Comment                                                                                              |
|---------|-------------------|-----------|----------------------------------------------------------------------------------------------------|
| 1.3.2   | La Banque Postale | 2/10/2021 | Addition of the SMS gateway configuration.                                                           |
| 1.3.1   | La Banque Postale | 6/22/2020 | <ul> <li>Addition of a precision related to the Lyra SMS account.</li> </ul>                         |
| 1.3     | La Banque Postale | 12/1/2019 | <ul> <li>Update of the rule configuration of the<br/>"Notification URL call" type.</li> </ul>        |
|         |                   |           | <ul> <li>Addition of format selection for notifications of<br/>IPN type.</li> </ul>                  |
|         |                   |           | <ul> <li>Addition of rule management for notifications of<br/>"SMS" type.</li> </ul>                 |
|         |                   |           | <ul> <li>Addition of rule management for notifications upon recurring payment creation.</li> </ul>   |
|         |                   |           | <ul> <li>Addition of the process of manual resending of<br/>payment confirmation e-mails.</li> </ul> |
| 1.2     | La Banque Postale | 8/30/2019 | Initial version                                                                                      |

This document and its contents are confidential. It is not legally binding. Any reproduction and / or distribution of all or part of this document or its content to a third party is strictly prohibited or subject to prior written authorization from La Banque Postale. All rights reserved.

The payment gateway provides a tool called "**notification center**". It allows to create, configure and customize all the notifications destined to the merchant website, the merchant or the buyer.

The notification center is available in your Merchant Back Office via:

#### Settings > Notification rules.

The notification rules are created by default for each shop depending on the services for which the merchant has opted.

The following notification types are available:

- Instant Payment Notification URL call
- E-mail sent to the merchant
- E-mail sent to the buyer
- SMS sent to the merchant
- SMS sent to the buyer

#### **2.1.** Notifications of "Instant Payment Notification" type (IPN)

The **Notification URL** is the URL of a specific page on the merchant website that is **automatically** called by the payment gateway when certain events take place.

By default, the rules are created to manage the events below:

- end of payment (accepted or rejected),
- payment abandoned or canceled,
- token creation or update,
- recurring payment creation,
- new installment date,
- authorization made in case of a deferred payment,
- update of a transaction status by the acquirer,
- operation made via the Merchant Back Office (cancellation, refund, duplication, manual payment, etc.).

These rules must be enabled and configured according to the needs of the merchant.

With each call, the payment gateway transmits transaction details to the merchant website. This is called instant notification (or **IPN** as in Instant Payment Notification).

To guarantee the security of the exchange, the data is signed with a key known only to the merchant and the payment gateway.

#### 2.1.1. Selection of notification format

You have the possibility to choose the format of notifications. There are 2 available options:

- The Form API format, ideal if you only use this API.
- The <u>REST API format</u>, if you use only the JavaScript client, or if you have implemented both APIs (since some payment methods are not compatible with the JavaScript client, you will have to implement both APIs).

The format selection is made by specifying the URL to notify in the rule configuration.

Here is the adopted principle:

#### 1. The merchant defines the notification URL of the form API only if:

- A payment is made via the payment form, the notification is made in the form API format.
- A payment is made via the JavaScript client, the notification is not sent.
- An operation is made via the Merchant Back Office, the notification is made in the form API format.
- An event triggers notifications on batch change or batch authorization, the format will be that of form API.
- During the creation of recurring payments, the notification will be sent in the form API format.

#### 2. The merchant defines the REST API notification URLs only if:

- The payment is made via the payment form, the notification is made in the REST API format.
- The payment is made via the JavaScript client, the notification is made in the REST API format.
- An operation is made via the Merchant Back Office, the notification is made in the REST API format.
- An event triggers notifications on batch change or batch authorization, the format will be that of REST API.
- During the creation of recurring payments, the notification will be sent in the REST API format.

#### 3. The merchant specifies the form API and REST API notification URLs if:

- The payment is made via the payment form, the notification is made in the form API format.
- The payment is made via the JavaScript client, the notification is made in the REST API format.
- An operation is made via the Merchant Back Office, the notification is made in the form API format.
- An event triggers notifications on batch change or batch authorization, the format will be that of form API.
- During the creation of recurring payments, the notification will be sent in the form API format.

The payment gateway allows merchants to send custom e-mails in the following cases:

#### Notifications sent to the merchant:

- payment confirmation,
- confirmation of token creation and/or update,
- recurring payment confirmation,
- production key regeneration,
- deferred payment rejection,
- installment payment rejection,
- confirmation upon sending a direct debit/credit transfer file.

#### Notifications sent to the buyer:

- payment confirmation,
- confirmation of token creation and/or update,
- recurring payment confirmation,
- SEPA direct debit pre-notification.

This functionality requires a Lyra SMS account. For more information, please consult the FAQ. *https://scelliuspaiement.labanquepostale.fr/doc/en-EN/faq/sitemap.html* 

The payment gateway allows merchants to send custom SMS in the following cases:

#### Notifications sent to the merchant:

- payment confirmation,
- confirmation of token creation and/or update,
- recurring payment confirmation,
- SMS delivery confirmation of a direct debit/credit transfer file.

To use this service, please contact the the E-Banking Merchant Support Service to enable the necessary functions within your offer.

#### Notifications sent to the buyer:

- payment confirmation,
- confirmation of token creation and/or update,
- recurring payment confirmation,
- pre-notification SMS of SEPA direct debit sent to the buyer.

Each time a notification SMS (successful or failed) withdraws one unit from your SMS balance.

To use this service, please contact the the E-Banking Merchant Support Service to enable the necessary functions within your offer.

#### 2.3.1. Configuring the SMS gateway

From the Merchant Back Office:

1. Open the Settings > Company > SMS Account Management tab.

The tab is only visible if you have opted for the "Payment order by SMS" or "SMS Notification" service.

To use this service, please contact the the E-Banking Merchant Support Service to enable the necessary functions within your offer.

- Enter your Lyra SMS login and password.
   I.e. the login and password you chose when you signed up for Lyra SMS.
- **3.** Enter the default phone number to be notified.

This number will be used to pre-populate any notification rules you may create in the future. If notification rules have already been configured for your shop, the number will not be filled in automatically.

4. Click Save to save the changes.

#### Sign in to the Back Office:

https://scelliuspaiement.labanquepostale.fr/vads-merchant/

| LA<br>BANQUE | MERCHANT BACK OFFICE                  |
|--------------|---------------------------------------|
| POSTALE      |                                       |
|              |                                       |
| ID           |                                       |
| Password     | ٢                                     |
|              | Forgotten password or locked account? |
|              | SIGN IN                               |
|              | Help   Terms and conditions           |

#### 1. Enter your login.

The login is sent to the merchant's e-mail address (the subject of the e-mail is **Connection identifiers-**[your shop name].

#### 2. Enter your password.

The password is sent to the merchant's e-mail address (the subject of the e-mail is **Connection** identifiers- [your shop name].

#### 3. Click Sign in.

After 3 password entry errors, the user's account is locked. Click on the link **Forgotten password or locked account** to reset it.

To access the notification rule management, open the menu: Settings > Notification rules.

| 👃 Instan | t Payment Notification | E | mail sent to the merchant E-mail sent to the buyer                           |
|----------|------------------------|---|------------------------------------------------------------------------------|
|          | Enabled                |   | Reference                                                                    |
| ×        |                        |   | Instant Payment Notification URL on batch authorization                      |
| <b>V</b> |                        |   | Instant Payment Notification URL at the end of the payment                   |
| ×        |                        |   | Instant Payment Notification URL on batch change                             |
| ×        |                        |   | Instant Payment Notification URL on cancellation                             |
| ×        |                        |   | Instant Payment Notification URL on an operation coming from the Back Office |

The rule configuration tab "Instant Payment Notification URL call" opens.

#### 5.1. Setting up the Instant Payment Notification

This rule allows to notify the merchant website in the following cases:

- Payment accepted
- Payment refused
- Token creation or update
- Creation of a recurring payment

The **Payment accepted** event corresponds to the creation of a transaction in one of the (**vads\_trans\_status**) statuses below:

- ACCEPTED
- AUTHORISED
- AUTHORISED\_TO\_VALIDATE
- CAPTURED
- INITIAL
- PRE\_AUTHORISED
- UNDER\_VERIFICATION
- WAITING\_AUTHORISATION
- WAITING\_AUTHORISATION\_TO\_VALIDATE
- WAITING\_FOR\_PAYMENT

This notification is required to communicate the result of a payment request.

It will inform the merchant website of the payment result even if your client has not clicked the "Return to the shop" button.

- 1. Right-click Instant Payment Notification URL at the end of the payment.
- 2. Select Manage the rule.
- Enter the E-mail address(es) to notify in case of failure field in the General settings section.
   To specify several e-mail addresses, separate them with a semi-colon.
- Check the box Automatic retry in case of failure if you wish to authorize the gateway to automatically resend the notification in case of a failure (can be done up to 4 times).
   For more information, please see chapter Automatic retry in case of failure on page 16.
- 5. In the **Instant Payment Notification URL of the API form V1, V2** section, specify the URL of your page in the fields **URL to notify in TEST mode** and **URL to notify in PRODUCTION mode** if you wish to receive notifications in the API form format.
- 6. In the REST API Instant Payment Notification URL section, specify the URL of your page in the fields Target URL of the IPN to notify in TEST mode and Target URL of the IPN to notify in PRODUCTION mode if you are using the JavaScript client.
- 7. Save the changes.

This notification is required for communicating the result of a deferred payment:

- If the payment has been accepted,
- If the payment has been refused.

It allows the merchant website to be notified when the authorization request is not made on the payment day.

#### Example:

For a deferred payment with a capture delay of 60 days, the authorization request is not made at the moment of the payment. The merchant website will be contacted at the moment of the authorization request by the **Instant Payment Notification URL on batch authorization** rule.

This rule is **disabled by default**.

- 1. Right-click Instant Payment Notification URL on batch authorization.
- 2. Select Manage the rule.
- Enter the E-mail address(es) to notify in case of failure field in the General settings section.
   To specify several e-mail addresses, separate them with a semi-colon.
- Check the box Automatic retry in case of failure if you wish to authorize the gateway to automatically resend the notification in case of a failure (can be done up to 4 times).
   For more information, please see chapter Automatic retry in case of failure on page 16.
- 5. In the Instant Payment Notification URL of the API form V1, V2 section, specify the URL of your page in the fields URL to notify in TEST mode and URL to notify in PRODUCTION mode if you wish to receive notifications in the API form format.
- 6. In the REST API Instant Payment Notification URL section, specify the URL of your page in the fields Target URL of the IPN to notify in TEST mode and Target URL of the IPN to notify in PRODUCTION mode if you are using the JavaScript client.
- 7. Save the changes.
- 8. Enable the rule by right-clicking Instant Payment Notification URL on batch authorization and select Enable the rule.

#### 5.3. Setting up notifications in case of abandoned or canceled payments

This rule allows to notify the merchant website in the following cases:

- When the buyer abandons/cancels a payment via the **Cancel and return to shop** button.
- When the buyer has not completed the payment and the payment session has expired.

The maximum length of a payment session is 10 minutes.

This rule is **disabled by default**.

- 1. Right-click Instant Payment Notification URL on cancellation.
- 2. Select Manage the rule.
- **3.** Enter the **E-mail address(es) to notify in case of failure** field in the **General settings** section. To specify several e-mail addresses, separate them with a semi-colon.
- Check the box Automatic retry in case of failure if you wish to authorize the gateway to automatically resend the notification in case of a failure (can be done up to 4 times).
   For more information, please see chapter Automatic retry in case of failure on page 16.
- 5. In the Instant Payment Notification URL of the API form V1, V2 section, specify the URL of your page in the fields URL to notify in TEST mode and URL to notify in PRODUCTION mode if you wish to receive notifications in the API form format.
- 6. In the REST API Instant Payment Notification URL section, specify the URL of your page in the fields Target URL of the IPN to notify in TEST mode and Target URL of the IPN to notify in PRODUCTION mode if you are using the JavaScript client.
- 7. Save the changes.
- 8. Enable the rule by right-clicking Instant Payment Notification URL on cancellation and select Enable the rule.

# 5.4. Instant Payment Notification URL on an operation coming from the Back Office

This rule allows to notify the merchant website about every operation made via the Merchant Back Office:

- Creation of a manual payment (accepted or rejected)
- Transaction update
- Transaction duplication
- Transaction refund
- Transaction cancellation
- Transaction validation
- Token creation
- Token update
- 1. Right-click Instant Payment Notification URL on an operation coming from the Back Office.
- 2. Select Manage the rule.
- Enter the E-mail address(es) to notify in case of failure field in the General settings section. To specify several e-mail addresses, separate them with a semi-colon.
- Check the box Automatic retry in case of failure if you wish to authorize the gateway to automatically resend the notification in case of a failure (can be done up to 4 times).
   For more information, please see chapter Automatic retry in case of failure on page 16.
- 5. In the **Instant Payment Notification URL of the API form V1, V2** section, specify the URL of your page in the fields **URL to notify in TEST mode** and **URL to notify in PRODUCTION mode** if you wish to receive notifications in the API form format.
- 6. In the REST API Instant Payment Notification URL section, specify the URL of your page in the fields Target URL of the IPN to notify in TEST mode and Target URL of the IPN to notify in PRODUCTION mode if you are using the JavaScript client.
- 7. Save the changes.
- 8. Enable the rule by right-clicking Instant Payment Notification URL on an operation coming from the Back Office and select Enable the rule.

This rule allows to notify the merchant website in the following cases:

• When a transaction expires.

This is the case of transactions created in manual validation mode and that have not been validated in time by the merchant. The status of these transactions changes to **EXPIRED**.

When a PayPal transaction that has been blocked due to suspected fraud is finally accepted or refused.
 The status of the transactions in question changes from UNDER\_VERIFICATION to CAPTURED or REFUSED.

This rule is **disabled by default**.

- 1. Right-click Instant Payment Notification URL on batch change.
- 2. Select Manage the rule.
- Enter the E-mail address(es) to notify in case of failure field in the General settings section.
   To specify several e-mail addresses, separate them with a semi-colon.
- 4. Check the box Automatic retry in case of failure if you wish to authorize the gateway to automatically resend the notification in case of a failure (can be done up to 4 times).

For more information, please see chapter *Automatic retry in case of failure* on page 16.

- 5. In the **Instant Payment Notification URL of the API form V1, V2** section, specify the URL of your page in the fields **URL to notify in TEST mode** and **URL to notify in PRODUCTION mode** if you wish to receive notifications in the API form format.
- 6. In the REST API Instant Payment Notification URL section, specify the URL of your page in the fields Target URL of the IPN to notify in TEST mode and Target URL of the IPN to notify in PRODUCTION mode if you are using the JavaScript client.
- 7. Save the changes.
- 8. Enable the rule by right-clicking Instant Payment Notification URL on batch change and select Enable the rule.

#### 5.6. Setting up a notification upon creating a recurring payment

This rule allows to notify the merchant website in the following cases:

- When the payment gateway creates a new installment date of a recurring payment.
- Upon each new payment attempt, after a recurring payment installment has been refused. Requires the activation of the anticipated authorization option.

This rule is **disabled by default**.

- 1. Right-click Instant Payment Notification URL when creating a recurring payment.
- 2. Select Manage the rule.
- Enter the E-mail address(es) to notify in case of failure field in the General settings section.
   To specify several e-mail addresses, separate them with a semi-colon.
- Check the box Automatic retry in case of failure if you wish to authorize the gateway to automatically resend the notification in case of a failure (can be done up to 4 times).
   For more information, please see chapter Automatic retry in case of failure on page 16.
- 5. In the **Instant Payment Notification URL of the API form V1, V2** section, specify the URL of your page in the fields **URL to notify in TEST mode** and **URL to notify in PRODUCTION mode** if you wish to receive notifications in the API form format.
- 6. In the REST API Instant Payment Notification URL section, specify the URL of your page in the fields Target URL of the IPN to notify in TEST mode and Target URL of the IPN to notify in PRODUCTION mode if you are using the JavaScript client.
- 7. Save the changes.
- 8. Enable the rule by right-clicking Instant Payment Notification URL when creating a recurring payment and select Enable the rule.

#### Automatic retry does not apply to notifications manually triggered via the Merchant Back Office.

The merchant can enable a mechanism that allows the payment gateway to automatically return notifications when the merchant website is temporarily unavailable, **up to 4 times**.

A notification will be considered as failed if the HTTP code returned by the merchant site is not on the following list: **200**, **201**, **202**, **203**, **204**, **205**, **206**, **301**, **302**, **303**, **307**, **308**.

Call attempts are scheduled at fixed intervals every 15 minutes (00, 15, 30, 45).

After each failed attempt, a notification e-mail is sent to the e-mail address specified in the configuration of the notification rule in question.

In this case, the subject of the e-mail contains the number corresponding to the notification retry attempt. It is presented as attempt # followed by the attempt number.

• Example of an e-mail subject following a first notification failure at the end of payment:

[MODE TEST] My Shop - Tr. ref. 067925 / FAILURE during the call to your IPN URL [unsuccessful  ${\tt attempt}~{\tt \#1}]$ 

• Example of an e-mail subject following a second failure:

[MODE TEST] My Shop - Tr. ref. 067925 / FAILURE during the call to your IPN URL [unsuccessful  ${\tt attempt}~{\tt \#2}]$ 

• Example of an e-mail subject following a third failure:

[MODE TEST] My Shop - Tr. ref. 067925 / FAILURE during the call to your IPN URL [unsuccessful <code>attempt #3</code>]

• Example of an e-mail subject following the last failure:

[MODE TEST] My Shop - Tr. ref. 067925 / FAILURE during the call to your IPN URL [unsuccessful **attempt #last**]

To notify the merchant website of the last notification attempt, the e-mail subject will contain the mention attempt #last.

During the automatic retry, certain details are not stored in the database or are modified.

#### Examples of fields not available/not registered in the database:

| Field name          | Description                               |  |
|---------------------|-------------------------------------------|--|
| vads_page_action    | Completed operation.                      |  |
| vads_payment_config | Payment type (immediate or installment).  |  |
| vads_action_mode    | Acquisition mode for payment method data. |  |

#### Examples of fields sent with different values:

| Field name         | New value                                                                                                    |
|--------------------|----------------------------------------------------------------------------------------------------|
| vads_url_check_src | Always set to <b>RETRY</b> in case of automatic retry.                                                                                                  |
| vads_trans_status  | The transaction status may vary between the initial call and the automatic retry (cancellation by the merchant, transaction capture at the bank, etc.). |
| vads_hash          | The value of this field is regenerated with each call.                                                                                                  |

| Field name | New value                                                           |
|------------|---------------------------------------------------------------------|
| signature  | The signature value depends on the different statuses that may vary |
|            | between the initial call and the automatic retry.                   |

These e-mails contain:

- the encountered problem,
- parts of analysis depending on the error,
- its consequences,
- instructions for manually triggering the notification from the Merchant Back Office.

#### Note:

After the fourth attempt, it is still possible to retry the IPN URL manually via your Merchant Back Office.

Warning, during the automatic retry, any manual call to the IPN URL will affect the number of automatic attempts:

- a successful manual call will stop the automatic retry,
- a failed manual call will have no impact on the current automatic retry.

#### In the E-mail sent to the merchant tab:

- 1. Right-click the rule to be modified and select Enable the rule.
- Right-click the rule again and select Manage the rule. The rule management wizard appears.
- Customize the label of the rule and the address to notify in the General settings section. To specify several e-mail addresses, separate them with a semi-colon.
- 4. In order to customize the body of the e-mail.
  - a. Go to E-mail settings.
  - b. Select the template of the e-mail to apply.
  - c. Click **Customize default text values** if you wish to edit the body and the subject of the "default" email message.
  - d. Click on Fields to include to display the list of fields available for e-mail customization.
  - e. Select the fields that you wish to include. A detailed summary of the request processing will be added to the body of the e-mail.

#### Note:

To preview the changes, click **Preview the e-mail** at the bottom of the dialog box.

#### 5. In order to change the events that trigger the notification:

#### a. Click the Rule conditions tab.

A condition is composed of a variable, a comparison operator and a reference value. Example: "mode = TEST", "amount exceeding 1000". During the execution of a rule, the value of a variable is retrieved and compared to the reference value.

#### **b.** Double-click on an existing condition to edit it.

c. Click Add to create a new condition.

All the conditions must be validated for the rule to be executed.

#### In the E-mail sent to the buyer tab:

- 1. Right-click the rule to be modified and select Enable the rule.
- Right-click the rule again and select Manage the rule. The rule management wizard appears.
- 3. In the General settings section, you can customize the label of the rule.
- **4.** To customize the e-mail content:
  - a. Click Buyer e-mail settings.
  - **b.** Select the template of the e-mail to apply.
  - c. Select the language that you would like to update.
  - **d.** Click **Customize default text values** if you wish to edit the body and the subject of the "default" email message.
  - e. Click on Fields to include to display the list of fields available for e-mail customization.
  - f. Select the fields that you wish to include. A detailed summary of the request processing will be added to the body of the e-mail.

Note:

To preview the changes, click **Preview the e-mail** at the bottom of the dialog box.

#### 5. In order to change the events that trigger the notification:

#### a. Click the Rule conditions tab.

A condition is composed of a variable, a comparison operator and a reference value.

Example: "mode = TEST", "amount exceeding 1000". During the execution of a rule, the value of a variable is retrieved and compared to the reference value.

#### **b.** Double-click on an existing condition to edit it.

#### c. Click Add to create a new condition.

All the conditions must be validated for the rule to be executed.

To use this service, please contact the the E-Banking Merchant Support Service to enable the necessary functions within your offer.

This functionality requires a Lyra SMS account. For more information, please consult the FAQ. *https://scelliuspaiement.labanquepostale.fr/doc/en-EN/faq/sitemap.html* 

#### In the SMS sent to the merchant tab:

- 1. Right-click the rule to be modified and select Enable the rule.
- Right-click the rule again and select Manage the rule. The rule management wizard appears.
- 3. In the General settings section, customize the label of the rule and the phone number to notify.
- 4. In order to personalize the content of the SMS.
  - a. Go to SMS settings.
  - b. Click the link Customize default text values if you wish to edit the "default" message.
- 5. In order to change the events that trigger the notification:
  - a. Click the Rule conditions tab.

A condition is composed of a variable, a comparison operator and a reference value. Example: "mode = TEST", "amount exceeding 1000". During the execution of a rule, the value of a variable is retrieved and compared to the reference value.

- **b.** Double-click on an existing condition to edit it.
- c. Click Add to create a new condition.

All the conditions must be validated for the rule to be executed.

To use this service, please contact the the E-Banking Merchant Support Service to enable the necessary functions within your offer.

This functionality requires a Lyra SMS account. For more information, please consult the FAQ. *https://scelliuspaiement.labanquepostale.fr/doc/en-EN/faq/sitemap.html* 

#### In the SMS sent to the buyer tab:

- **1.** Right-click the rule to be modified and select **Enable the rule**.
- Right-click the rule again and select Manage the rule. The rule management wizard appears.
- 3. In the General settings section, you can customize the label of the rule.
- 4. To customize the SMS contents:
  - a. Go to Buyer SMS settings.
  - b. Select the language that you would like to update.
  - c. Click Customize default text values if you wish to edit the "default" message.
- 5. In order to change the events that trigger the notification:
  - a. Click the Rule conditions tab.

A condition is composed of a variable, a comparison operator and a reference value. Example: "mode = TEST", "amount exceeding 1000". During the execution of a rule, the value of a variable is retrieved and compared to the reference value.

- b. Double-click on an existing condition to edit it.
- c. Click Add to create a new condition.

All the conditions must be validated for the rule to be executed.

It is possible to create custom notification rules.

An action will be triggered based on the desired event(s).

Via the menu: **Settings** > **Notification rules**.

- 1. Click on the Create a rule button at the bottom left of the screen.
- 2. Select Advanced notification.

| - Creation of a notification rule |                    |              | ×      |
|-----------------------------------|--------------------|--------------|--------|
|                                   | Step 1 of 3: Chann | el of notifi | cation |
|                                   | 0                  | 0            | 0      |
| Type of notification *:           | ~                  |              |        |
|                                   |                    |              |        |
|                                   |                    |              |        |
|                                   |                    |              |        |
|                                   |                    |              |        |
|                                   |                    |              |        |
|                                   | Next >             | Cance        | el     |

### 10.1. Creating a notification of "Instant Payment Notification" type

- 1. Select the type of Instant Payment Notification URL call notification.
- 2. Click Next.

#### 3. Select one or more trigger events from the list:

Some events are available only if the corresponding options are enabled.

| Type of event                                                                                                    |                                                                                                    |  |  |
|----------------------------------------------------------------------------------------------------|----------------------------------------------------------------------------------------------------|--|--|
| Payment accepted                                                                                                    | Payment refused                                                                                                    |  |  |
| The rule is triggered when a transaction is<br>created with one of the following statuses:<br>"Waiting for capture", "To be validated",<br>"Captured", "Waiting for authorization", "To be<br>validated and authorized", "Pending". | <i>The rule is triggered when a transaction is created with one of the following statuses:</i><br>"Refused", "Expired".                                   |  |  |
| <b>Payment abandoned by the buyer</b><br>The rule is triggered when the Buyer clicks on the<br>"Cancel and return to the shop" button or after<br>expiration of the payment session.                                                | Pending payment waiting for a confirmation of<br>the external platform<br>The rule is triggered when a transaction is<br>created with a temporary status. |  |  |
| Transaction refunded by the merchant                                                                                                    | Transaction canceled at the initiative of the merchant                                                                                                    |  |  |

| Туре о                                                                                                    | f event                                                                                                    |
|----------------------------------------------------------------------------------------------------|----------------------------------------------------------------------------------------------------|
| The rule is triggered when the Merchant performs a refund.                                                                                     | The rule is triggered when the Merchant performs a refund.                                                                        |
| <b>Transaction declined during the automatic</b><br><b>authorization process</b><br><i>The rule is triggered in case of declined</i>           | Transaction authorized by automatic batch<br>authorization<br>The rule is triggered in case of successful                         |
| authorization for a differed payment.                                                                                                    | authorization for a differed payment.                                                                                             |
| <b>Transaction modified by the merchant or the acquirer</b><br>The rule is triggered when the Merchant or the acquirer modifies a transaction. | <b>Transaction validated by the merchant</b><br><i>The rule is triggered when the Merchant</i><br><i>validates a transaction.</i> |
| <b>New installment of a recurring payment</b><br>The rule is triggered when creating a new<br>installment of a recurring payment.              | <b>Transaction duplicated by the merchant</b><br><i>The rule is triggered when the Merchant</i><br><i>duplicates a refund.</i>    |
| <b>Token update</b><br>The rule is triggered when payment method<br>details associated to the token are updated.                               | <b>Token creation</b><br><i>The rule is triggered when creating a token</i> .                                                     |
| <b>SEPA direct debit pre-notification</b><br><i>The rule is triggered when the pre-notification e-</i><br><i>mail is sent to the debtor.</i>   | <b>Creation of a recurring payment</b><br>The rule is triggered when creating a new<br>recurring payment.                         |

#### 4. Configure the Rule conditions.

A condition is composed of a variable, a comparison operator and a reference value.

- a. Click on the Add button.
- b. Select **a variable** among the proposed list.

| Variable                  | Description                                                                                                    |  |
|---------------------------|----------------------------------------------------------------------------------------------------|--|
| Amount (cents)            | Allows to define a condition based on the amount (in cents).                                                                                                    |  |
| Mode (Test or Production) | Allows to define a condition based on the solicitation mode of the payment gateway ( <b>Test</b> allows to make test payments, <b>Production</b> allows to make real payments).                                                                                                    |  |
| Payment method            | Allows to define a condition based on the available payment<br>methods (currencies, technical constraints, etc.) associated with<br>the shop.                                                                                                    |  |
| Event source              | <ul> <li>Allows to define a condition based on the origin of the payment:</li> <li>Payment page</li> <li>Notification resent from the Back Office</li> <li>File processing</li> <li>Recurring payment</li> <li>Automatic authorization process</li> <li>Another automatic process</li> <li>Back Office</li> <li>Web Service</li> <li>Payment by IVR</li> <li>Automatic resending of a failed notification</li> <li>REST API</li> </ul> |  |

| Variable                    | Description                                                       |  |
|-----------------------------|-------------------------------------------------------------------|--|
| Installment payment         | Allows to define a condition based on the type of payment.        |  |
| Informative risk assessment | Allows to define a condition based on the risk assessment result: |  |
|                             | • Failed                                                          |  |
|                             | • Success                                                         |  |

#### c. Select an operator from the list.

The suggested operators are specific to the selected variable:

| equal to         | less than      | <ul> <li>less than or equal to</li> </ul>        | • is on the list     |
|------------------|----------------|--------------------------------------------------|----------------------|
| • different from | • greater than | <ul> <li>greater than or<br/>equal to</li> </ul> | • is not on the list |

d. Select or type a value (depending on the selected variable).

Example:

| Variable         | Operator     |      | Value |
|------------------|--------------|------|-------|
| Mode (Test/Prod) | equal to     | Test |       |
| Amount (cents)   | greater than | 1000 |       |

During the execution of a rule, the value of a variable is retrieved and compared to the reference value.

All the conditions must be validated for the rule to be executed.

#### 5. Click Next.

- 6. In the General settings, fill in the fields:
  - Rule reference
  - E-mail address to notify in case of failure
  - Automatic retry in case of failure
- 7. In the Instant Payment Notification URL of the API form V1, V2 section, specify the URL of your page in the fields URL to notify in TEST mode and URL to notify in PRODUCTION mode if you wish to receive notifications in the API form format.
- 8. In the REST API Instant Payment Notification URL section, specify the URL of your page in the fields Target URL of the IPN to notify in TEST mode and Target URL of the IPN to notify in PRODUCTION mode if you are using the JavaScript client.
- 9. Click the **Create** button.

This functionality requires a Lyra SMS account. For more information, please consult the FAQ. *https://scelliuspaiement.labanquepostale.fr/doc/en-EN/faq/sitemap.html* 

- 1. Select the type of SMS sent to the merchant notification.
- 2. Click Next.
- 3. Select one or more trigger events from the list:

Some events are available only if the corresponding options are enabled.

| Туре о                                                 | fevent                                        |
|--------------------------------------------------------|-----------------------------------------------|
| Payment accepted                                       | Payment refused                               |
| The rule is triggered when a transaction is            | The rule is triggered when a transaction is   |
| created with one of the following statuses:            | created with one of the following statuses:   |
| "Waiting for capture", "To be validated",              | "Refused", "Expired".                         |
| "Captured", "Waiting for authorization", "To be        |                                               |
| validated and authorized", "Pending".                  |                                               |
| Payment abandoned by the buyer                         | Pending payment waiting for a confirmation of |
| The rule is triggered when the Buyer clicks on the     | the external platform                         |
| "Cancel and return to the shop" button or after        | The rule is triggered when a transaction is   |
| expiration of the payment session.                     | created with a temporary status .             |
| Transaction refunded by the merchant                   | Transaction canceled at the initiative of the |
| The rule is triggered when the Merchant                | merchant                                      |
| performs a refund.                                     | The rule is triggered when the Merchant       |
|                                                        | performs a refund.                            |
| Transaction declined during the automatic              | Transaction authorized by automatic batch     |
| authorization process                                  | authorization                                 |
| The rule is triggered in case of declined              | The rule is triggered in case of successful   |
| authorization for a differed payment.                  | authorization for a differed payment.         |
| Transaction modified by the merchant or the            | Transaction validated by the merchant         |
| acquirer                                               | The rule is triggered when the Merchant       |
| The rule is triggered when the Merchant or the         | validates a transaction.                      |
| acquirer modifies a transaction.                       |                                               |
| New installment of a recurring payment                 | Transaction duplicated by the merchant        |
| The rule is triggered when creating a new              | The rule is triggered when the Merchant       |
| installment of a recurring payment.                    | duplicates a refund.                          |
| Token update                                           | Token creation                                |
| The rule is triggered when payment method              | The rule is triggered when creating a token.  |
| details associated to the token are updated.           |                                               |
| SEPA direct debit pre-notification                     | Creation of a recurring payment               |
| The rule is triggered when the pre-notification e-     | The rule is triggered when creating a new     |
| mail is sent to the debtor.                            | recurring payment.                            |
| Invalid payment form                                   | Regeneration of the key                       |
| The rule is fired as soon as a payment form is         | The rule is fired as soon as a granted user   |
| detected invalid by the payment gateway.               | requests for the regeneration of a new        |
|                                                        | production key.                               |
| Capture sent to the acquirer                           |                                               |
| The rule is fired as soon as a capture file is sent to |                                               |
| the bank for offsetting.                               |                                               |

#### **4.** Configure the **Rule conditions**.

A condition is composed of a variable, a comparison operator and a reference value.

- a. Click on the Add button.
- b. Select a variable among the proposed list.

| Variable                    | Description                                                                                                    |
|-----------------------------|----------------------------------------------------------------------------------------------------|
| Amount (cents)              | Allows to define a condition based on the amount (in cents).                                                                                                    |
| Mode (Test or Production)   | Allows to define a condition based on the solicitation mode of the payment gateway ( <b>Test</b> allows to make test payments, <b>Production</b> allows to make real payments). |
| Payment method              | Allows to define a condition based on the available payment<br>methods (currencies, technical constraints, etc.) associated with<br>the shop.                                   |
| Event source                | Allows to define a condition based on the origin of the payment:                                                                                                    |
|                             | Payment page                                                                                                    |
|                             | Notification resent from the Back Office                                                                                                    |
|                             | File processing                                                                                                    |
|                             | Recurring payment                                                                                                    |
|                             | Automatic authorization process                                                                                                    |
|                             | Another automatic process                                                                                                    |
|                             | Back Office                                                                                                    |
|                             | Web Service                                                                                                    |
|                             | Payment by IVR                                                                                                    |
|                             | Automatic resending of a failed notification                                                                                                    |
|                             | • REST API                                                                                                    |
| Installment payment         | Allows to define a condition based on the type of payment.                                                                                                    |
| Informative risk assessment | Allows to define a condition based on the risk assessment result:                                                                                                    |
|                             | • Failed                                                                                                    |
|                             | • Success                                                                                                    |

#### c. Select an operator from the list.

The suggested operators are specific to the selected variable:

- equal to
- less than
- less than or equal
   is on the list to

- different from
- greater than
- greater than or equal to
- is not on the list
- d. Select or type **a value** (depending on the selected variable).

#### Example:

| Mode (Test/Prod) equal to Test   | Variable         | Operator     |      | Value |
|----------------------------------|------------------|--------------|------|-------|
|                                  | Mode (Test/Prod) | equal to     | Test |       |
| Amount (cents) greater than 1000 | Amount (cents)   | greater than | 1000 |       |
| its) greater than 1000           | its)             | greater than | 1000 |       |
|                                  |                  |              |      |       |
|                                  |                  |              |      |       |
| ③Add X Delete ♥ Cancel           |                  |              |      |       |

During the execution of a rule, the value of a variable is retrieved and compared to the reference value.

All the conditions must be validated for the rule to be executed.

- 5. Click Next.
- 6. In the General settings, fill in the fields:
  - Rule reference
  - Phone number to notify
- 7. The SMS settings section allows to customize the message.
- 8. Click the Create button.

This functionality requires a Lyra SMS account. For more information, please consult the FAQ. *https://scelliuspaiement.labanquepostale.fr/doc/en-EN/faq/sitemap.html* 

- 1. Select the type of SMS sent to the buyer notification.
- 2. Click Next.
- 3. Select one or more trigger events from the list:

Some events are available only if the corresponding options are enabled.

| Туре о                                             | fevent                                        |
|----------------------------------------------------|-----------------------------------------------|
| Payment accepted                                   | Payment refused                               |
| The rule is triggered when a transaction is        | The rule is triggered when a transaction is   |
| created with one of the following statuses:        | created with one of the following statuses:   |
| "Waiting for capture", "To be validated",          | "Refused", "Expired".                         |
| "Captured", "Waiting for authorization", "To be    |                                               |
| validated and authorized", "Pending".              |                                               |
| Payment abandoned by the buyer                     | Pending payment waiting for a confirmation of |
| The rule is triggered when the Buyer clicks on the | the external platform                         |
| "Cancel and return to the shop" button or after    | The rule is triggered when a transaction is   |
| expiration of the payment session.                 | created with a temporary status .             |
| Transaction refunded by the merchant               | Transaction canceled at the initiative of the |
| The rule is triggered when the Merchant            | merchant                                      |
| performs a refund.                                 | The rule is triggered when the Merchant       |
|                                                    | performs a refund.                            |
| Transaction declined during the automatic          | Transaction authorized by automatic batch     |
| authorization process                              | authorization                                 |
| The rule is triggered in case of declined          | The rule is triggered in case of successful   |
| authorization for a differed payment.              | authorization for a differed payment.         |
| Transaction modified by the merchant or the        | Transaction validated by the merchant         |
| acquirer                                           | The rule is triggered when the Merchant       |
| The rule is triggered when the Merchant or the     | validates a transaction.                      |
| acquirer modifies a transaction.                   |                                               |
| New installment of a recurring payment             | Transaction duplicated by the merchant        |
| The rule is triggered when creating a new          | The rule is triggered when the Merchant       |
| installment of a recurring payment.                | duplicates a refund.                          |
| Token update                                       | Token creation                                |
| The rule is triggered when payment method          | The rule is triggered when creating a token.  |
| details associated to the token are updated.       |                                               |
| SEPA direct debit pre-notification                 | Creation of a recurring payment               |
| The rule is triggered when the pre-notification e- | The rule is triggered when creating a new     |
| mail is sent to the debtor.                        | recurring payment.                            |

#### **4.** Configure the **Rule conditions**.

A condition is composed of a variable, a comparison operator and a reference value.

- a. Click on the **Add** button.
- b. Select a variable among the proposed list.

| Variable                    | Description                                                                                                    |
|-----------------------------|----------------------------------------------------------------------------------------------------|
| Amount (cents)              | Allows to define a condition based on the amount (in cents).                                                                                                    |
| Mode (Test or Production)   | Allows to define a condition based on the solicitation mode of the payment gateway ( <b>Test</b> allows to make test payments, <b>Production</b> allows to make real payments). |
| Payment method              | Allows to define a condition based on the available payment<br>methods (currencies, technical constraints, etc.) associated with<br>the shop.                                   |
| Event source                | Allows to define a condition based on the origin of the payment:                                                                                                    |
|                             | Payment page                                                                                                    |
|                             | Notification resent from the Back Office                                                                                                    |
|                             | File processing                                                                                                    |
|                             | Recurring payment                                                                                                    |
|                             | Automatic authorization process                                                                                                    |
|                             | Another automatic process                                                                                                    |
|                             | Back Office                                                                                                    |
|                             | Web Service                                                                                                    |
|                             | Payment by IVR                                                                                                    |
|                             | <ul> <li>Automatic resending of a failed notification</li> </ul>                                                                                                    |
|                             | • REST API                                                                                                    |
| Installment payment         | Allows to define a condition based on the type of payment.                                                                                                    |
| Informative risk assessment | Allows to define a condition based on the risk assessment result:                                                                                                    |
|                             | • Failed                                                                                                    |
|                             | • Success                                                                                                    |

#### c. Select **an operator** from the list.

The suggested operators are specific to the selected variable:

| equal to         | <ul> <li>less than</li> </ul> | <ul> <li>less than or equal to</li> </ul>        | • is on the list     |
|------------------|-------------------------------|--------------------------------------------------|----------------------|
| • different from | • greater than                | <ul> <li>greater than or<br/>equal to</li> </ul> | • is not on the list |

d. Select or type **a value** (depending on the selected variable).

#### Example:

| Variable         | Operator     |      | Value |
|------------------|--------------|------|-------|
| Mode (Test/Prod) | equal to     | Test |       |
| Amount (cents)   | greater than | 1000 |       |

During the execution of a rule, the value of a variable is retrieved and compared to the reference value.

All the conditions must be validated for the rule to be executed.

- 5. Click Next.
- 6. In the General settings, fill in the fields:
  - Rule reference
- 7. The section **Buyer SMS configuration** allows you to customize the message sent to the buyer.
- 8. Click the Create button.

- 1. Select the type of E-mail sent to the merchant notification.
- 2. Click Next.
- 3. Select one or more trigger events from the list:

Some events are available only if the corresponding options are enabled.

| Туре о                                                 | fevent                                        |
|--------------------------------------------------------|-----------------------------------------------|
| Payment accepted                                       | Payment refused                               |
| The rule is triggered when a transaction is            | The rule is triggered when a transaction is   |
| created with one of the following statuses:            | created with one of the following statuses:   |
| "Waiting for capture", "To be validated",              | "Refused", "Expired".                         |
| "Captured", "Waiting for authorization", "To be        |                                               |
| validated and authorized", "Pending".                  |                                               |
| Payment abandoned by the buyer                         | Pending payment waiting for a confirmation of |
| The rule is triggered when the Buyer clicks on the     | the external platform                         |
| "Cancel and return to the shop" button or after        | The rule is triggered when a transaction is   |
| expiration of the payment session.                     | created with a temporary status .             |
| Transaction refunded by the merchant                   | Transaction canceled at the initiative of the |
| The rule is triggered when the Merchant                | merchant                                      |
| performs a refund.                                     | The rule is triggered when the Merchant       |
|                                                        | performs a refund.                            |
| Transaction declined during the automatic              | Transaction authorized by automatic batch     |
| authorization process                                  | authorization                                 |
| The rule is triggered in case of declined              | The rule is triggered in case of successful   |
| authorization for a differed payment.                  | authorization for a differed payment.         |
| Transaction modified by the merchant or the            | Transaction validated by the merchant         |
| acquirer                                               | The rule is triggered when the Merchant       |
| The rule is triggered when the Merchant or the         | validates a transaction.                      |
| acquirer modifies a transaction.                       |                                               |
| New installment of a recurring payment                 | Transaction duplicated by the merchant        |
| The rule is triggered when creating a new              | The rule is triggered when the Merchant       |
| installment of a recurring payment.                    | duplicates a refund.                          |
| Token update                                           | Token creation                                |
| The rule is triggered when payment method              | The rule is triggered when creating a token.  |
| details associated to the token are updated.           |                                               |
| SEPA direct debit pre-notification                     | Creation of a recurring payment               |
| The rule is triggered when the pre-notification e-     | The rule is triggered when creating a new     |
| mail is sent to the debtor.                            | recurring payment.                            |
| Invalid payment form                                   | Regeneration of the key                       |
| The rule is fired as soon as a payment form is         | The rule is fired as soon as a granted user   |
| detected invalid by the payment gateway.               | requests for the regeneration of a new        |
|                                                        | production key.                               |
| Capture sent to the acquirer                           |                                               |
| The rule is fired as soon as a capture file is sent to |                                               |
| the bank for offsetting.                               |                                               |

#### 4. Configure the Rule conditions.

A condition is composed of a variable, a comparison operator and a reference value.

- a. Click on the **Add** button.
- b. Select a variable among the proposed list.

| Variable                    | Description                                                                                                    |
|-----------------------------|----------------------------------------------------------------------------------------------------|
| Amount (cents)              | Allows to define a condition based on the amount (in cents).                                                                                                    |
| Mode (Test or Production)   | Allows to define a condition based on the solicitation mode of the payment gateway ( <b>Test</b> allows to make test payments, <b>Production</b> allows to make real payments).                                                                                                    |
| Payment method              | Allows to define a condition based on the available payment methods (currencies, technical constraints, etc.) associated with the shop.                                                                                                    |
| Event source                | <ul> <li>Allows to define a condition based on the origin of the payment:</li> <li>Payment page</li> <li>Notification resent from the Back Office</li> <li>File processing</li> <li>Recurring payment</li> <li>Automatic authorization process</li> <li>Another automatic process</li> <li>Back Office</li> <li>Web Service</li> <li>Payment by IVR</li> <li>Automatic resending of a failed notification</li> <li>REST API</li> </ul> |
| Installment payment         | Allows to define a condition based on the type of payment.                                                                                                    |
| Informative risk assessment | Allows to define a condition based on the risk assessment result:                                                                                                    |
|                             | <ul><li>Failed</li><li>Success</li></ul>                                                                                                    |

#### c. Select **an operator** from the list.

The suggested operators are specific to the selected variable:

| <ul> <li>equal to</li> </ul> | <ul> <li>less than</li> </ul> | <ul> <li>less than or equal<br/>to</li> </ul>    | • is on the list     |
|------------------------------|-------------------------------|--------------------------------------------------|----------------------|
| • different from             | • greater than                | <ul> <li>greater than or<br/>equal to</li> </ul> | • is not on the list |

d. Select or type **a value** (depending on the selected variable).

#### Example:

| Variable         | Operator     |      | Value |
|------------------|--------------|------|-------|
| Mode (Test/Prod) | equal to     | Test |       |
| Amount (cents)   | greater than | 1000 |       |

During the execution of a rule, the value of a variable is retrieved and compared to the reference value.

All the conditions must be validated for the rule to be executed.

- 5. Click Next.
- 6. In the General settings, fill in the fields:
  - Rule reference
  - E-mail address to notify
- 7. The E-mail settings section allows to customize the message.

In addition to the message content, you can also choose the e-mail template to apply.

- 8. The Fields to include section allows you to add information about the transaction in the e-mail.
- 9. Click the Create button.

- 1. Select the type of E-mail sent to the buyer notification.
- 2. Click Next.
- 3. Select one or more trigger events from the list:

Some events are available only if the corresponding options are enabled.

| Туре о                                                                                                    | fevent                                                                                                    |
|----------------------------------------------------------------------------------------------------|----------------------------------------------------------------------------------------------------|
| <b>Payment accepted</b><br>The rule is triggered when a transaction is                                                                                                    | <b>Payment refused</b><br>The rule is triggered when a transaction is                                                                                     |
| created with one of the following statuses:<br>"Waiting for capture", "To be validated",<br>"Captured", "Waiting for authorization", "To be<br>validated and authorized", "Pending". | created with one of the following statuses:<br>"Refused", "Expired".                                                                                      |
| <b>Payment abandoned by the buyer</b><br>The rule is triggered when the Buyer clicks on the<br>"Cancel and return to the shop" button or after<br>expiration of the payment session. | Pending payment waiting for a confirmation of<br>the external platform<br>The rule is triggered when a transaction is<br>created with a temporary status. |
| <b>Transaction refunded by the merchant</b><br>The rule is triggered when the Merchant<br>performs a refund.                                                                         | <b>Transaction canceled at the initiative of the</b><br><b>merchant</b><br><i>The rule is triggered when the Merchant</i><br><i>performs a refund.</i>    |
| Transaction declined during the automatic authorization process                                                                                                    | Transaction authorized by automatic batch authorization                                                                                                   |
| The rule is triggered in case of declined authorization for a differed payment.                                                                                                    | The rule is triggered in case of successful authorization for a differed payment.                                                                         |
| <b>Transaction modified by the merchant or the</b><br><b>acquirer</b><br><i>The rule is triggered when the Merchant or the</i><br><i>acquirer modifies a transaction.</i>            | <b>Transaction validated by the merchant</b><br><i>The rule is triggered when the Merchant</i><br><i>validates a transaction.</i>                         |
| <b>New installment of a recurring payment</b><br>The rule is triggered when creating a new<br>installment of a recurring payment.                                                    | <b>Transaction duplicated by the merchant</b><br><i>The rule is triggered when the Merchant</i><br><i>duplicates a refund.</i>                            |
| <b>Token update</b><br>The rule is triggered when payment method<br>details associated to the token are updated.                                                                     | <b>Token creation</b><br><i>The rule is triggered when creating a token.</i>                                                                              |
| <b>SEPA direct debit pre-notification</b><br>The rule is triggered when the pre-notification e-<br>mail is sent to the debtor.                                                       | <b>Creation of a recurring payment</b><br><i>The rule is triggered when creating a new</i><br><i>recurring payment.</i>                                   |

#### 4. Configure the Rule conditions.

A condition is composed of a variable, a comparison operator and a reference value.

#### a. Click on the Add button.

#### b. Select a variable among the proposed list.

| Variable       | Description                                                  |
|----------------|--------------------------------------------------------------|
| Amount (cents) | Allows to define a condition based on the amount (in cents). |

| Variable                    | Description                                                                                                    |
|-----------------------------|----------------------------------------------------------------------------------------------------|
| Mode (Test or Production)   | Allows to define a condition based on the solicitation mode of the payment gateway ( <b>Test</b> allows to make test payments, <b>Production</b> allows to make real payments). |
| Payment method              | Allows to define a condition based on the available payment methods (currencies, technical constraints, etc.) associated with the shop.                                         |
| Event source                | Allows to define a condition based on the origin of the payment:                                                                                                    |
|                             | Payment page                                                                                                    |
|                             | Notification resent from the Back Office                                                                                                    |
|                             | File processing                                                                                                    |
|                             | Recurring payment                                                                                                    |
|                             | Automatic authorization process                                                                                                    |
|                             | Another automatic process                                                                                                    |
|                             | Back Office                                                                                                    |
|                             | Web Service                                                                                                    |
|                             | Payment by IVR                                                                                                    |
|                             | Automatic resending of a failed notification                                                                                                    |
|                             | • REST API                                                                                                    |
| Installment payment         | Allows to define a condition based on the type of payment.                                                                                                    |
| Informative risk assessment | Allows to define a condition based on the risk assessment result:                                                                                                    |
|                             | • Failed                                                                                                    |
|                             | • Success                                                                                                    |

#### c. Select an operator from the list.

The suggested operators are specific to the selected variable:

| equal to         | <ul> <li>less than</li> </ul> | <ul> <li>less than or equal<br/>to</li> </ul>    | • is on the list     |
|------------------|-------------------------------|--------------------------------------------------|----------------------|
| • different from | • greater than                | <ul> <li>greater than or<br/>equal to</li> </ul> | • is not on the list |

d. Select or type a value (depending on the selected variable).

#### Example:

| Variable         | Operator     |      | Value |  |
|------------------|--------------|------|-------|--|
| Mode (Test/Prod) | equal to     | Test |       |  |
| Amount (cents)   | greater than | 1000 |       |  |

During the execution of a rule, the value of a variable is retrieved and compared to the reference value.

All the conditions must be validated for the rule to be executed.

5. Click Next.

- 6. In the General settings, fill in the fields:
  - Rule reference
- 7. The E-mail settings section allows to customize the message.

In addition to the message content, you can also choose the e-mail template to apply.

- 8. The Fields to include section allows you to add information about the transaction in the e-mail.
- 9. Click the **Create** button.

The merchant can manually resend a notification via a transaction present in the table of transactions (in progress or captured).

#### 11.1. Resending the end of payment notification (IPN)

This functionality allows to manually resend a notification at the end of payment to the notification URL of the shop.

It is useful when the initial notification failed, whichever rule was triggered.

To use this functionality, the merchant must have configured the Instant Payment Notification URL at the end of payment rule.

## The Send the Instant Payment Notification option is not available in the context menu if you have not configured the IPN rule or if your user account has not been allowed to perform this action.

- **1.** In the transaction table, search for the transaction for which you would like to resend the notification.
- 2. Right-click the transaction and select Send the Instant Payment Notification.

If your application becomes available once again, you will see a message confirming that the URL has been successfully executed.

In any case, you can view the result of your action in the event history of the transaction and analyze the error messages if the problem persists.

#### **Characteristics of manual execution**

When an IPN is manually executed, some fields will not be sent or will have a different value.

#### Examples of fields not available/not registered in the database:

- vads\_page\_action
- vads\_payment\_config
- vads\_action\_mode

#### Examples of fields sent with different values:

• vads\_url\_check\_src

Will be set to **BO** in case of a manual retry.

vads\_trans\_status

The transaction status may differ between the initial call and the retry.

- vads\_hash
- signature

Before you resend the transaction confirmation e-mail to the merchant, the merchant must have configured the Payment confirmation e-mail sent to the merchant rule.

- 1. In the transaction table, search for the transaction for which you would like to resend the payment confirmation e-mail.
- **2.** Right-click the transaction and click **Resending the transaction confirmation e-mail to the merchant**. A confirmation message appears.
- 3. Click OK.

#### 11.3. Resending the payment confirmation e-mail to the buyer

To resend the payment confirmation e-mail to the buyer in case it has not been received or if the email address has changed:

- 1. In the transaction table, search for the transaction for which you would like to resend the confirmation e-mail to the buyer.
- Right-click the transaction and click Resend the transaction confirmation e-mail to the buyer. The dialog box for entering the e-mail address appears.

| Enter the e-mail address                       | × |
|------------------------------------------------|---|
| Please confirm the e-mail address of the buyer |   |
|                                                |   |
| OK Cancel                                      |   |

The entry field is pre-populated with the buyer's e-mail address that was saved during the transaction.

- 3. Enter another e-mail address if necessary.
- 4. Click OK.

### **12. OBTAINING HELP**

Looking for help? Check our FAQ on our website

https://scelliuspaiement.labanquepostale.fr/doc/en-EN/faq/sitemap.html

For any technical inquiries or if you need any help, contact *technical support*.

In view of facilitating the processing of your requests, please specify your shop ID (an 8-digit number) in your query

This information is available in the "registration of your shop" e-mail or in the Merchant Back Office (Settings > Shop > Configuration).